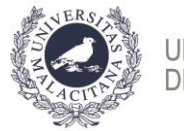

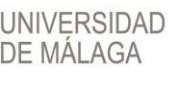

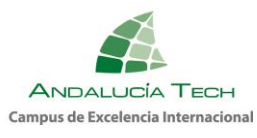

## **Guía para la liquidación de tasas. PEvAU-PA2020. Fase ordinaria**

1. **Envío de identificación y PIN a través de SMS: 26 de junio**. Recibirá un SMS en el móvil de UMA – SCI, del tipo:

Su IDENTIFICACION es 111111111H@pin.uma.es y su CLAVE es 111111 Estos son los **datos para acceder a partir de ese momento a [http://eva.uma.es](http://eva.uma.es/) y realizar las gestiones relacionadas con la prueba.**

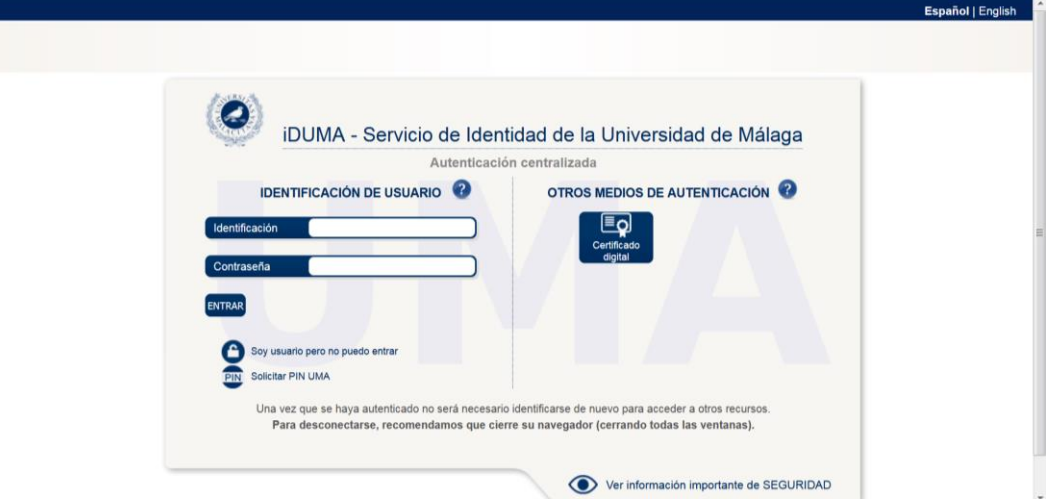

2. Caso de **no recibir el SMS** a lo largo del día 26, deberá **CONTACTAR con el CENTRO** donde realizó la inscripción en la prueba, para que procedan a la **rectificación de los datos. Una vez el centro los ha rectificado, debe SOLICITARSE EL PIN UMA**

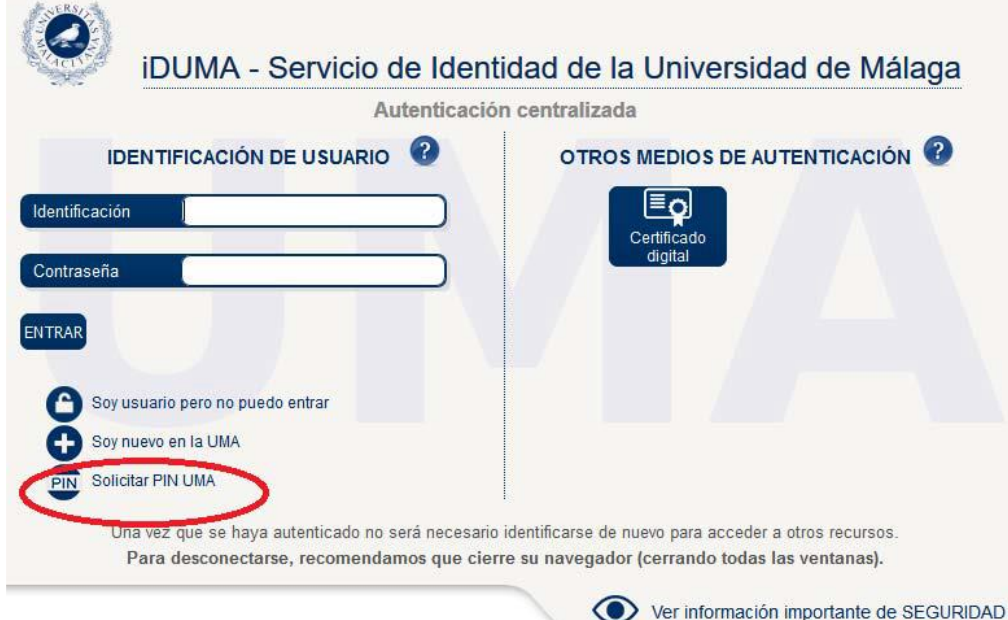

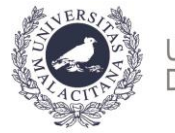

UNIVERSIDAD **DE MÁLAGA** 

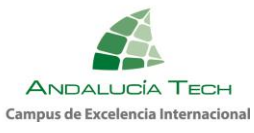

En la siguiente pantalla deberá introducir los datos correctos para el envío de la identificación y el PIN.

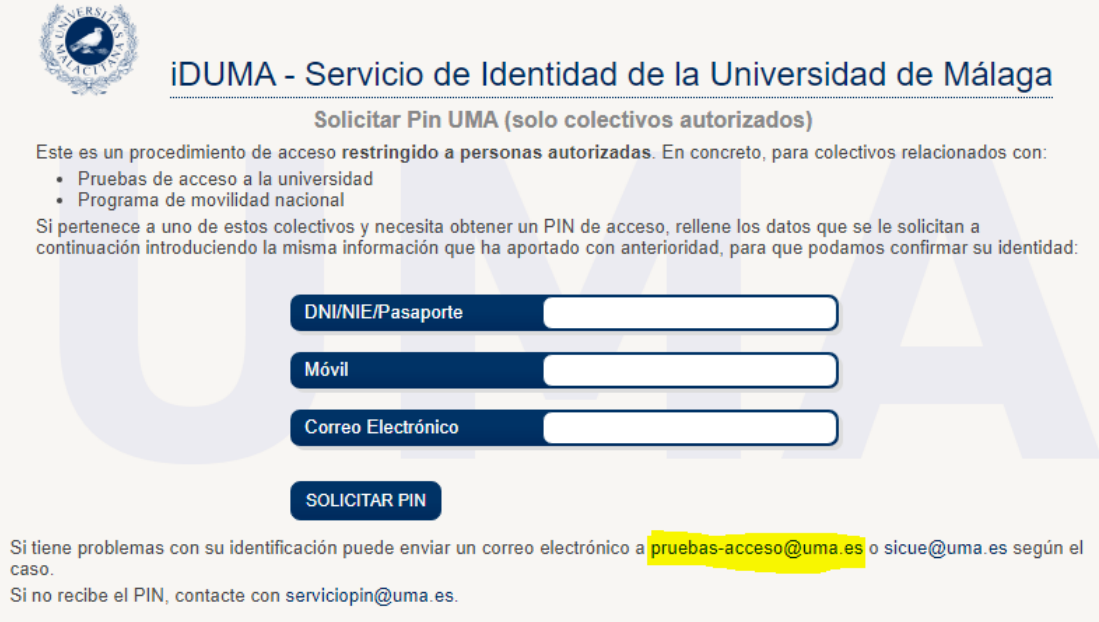

3. Una vez haya accedido con la identificación y el PIN a la aplicación EVA [\(https://eva.uma.es/\)](https://eva.uma.es/) encontrará una pantalla de inicio con información general sobre el proceso de la **liquidación**. Seleccione la pestaña **Pruebas de acceso**. En ella seleccione en el menú de opciones la opción **Inscripción**, y **Liquidación.**

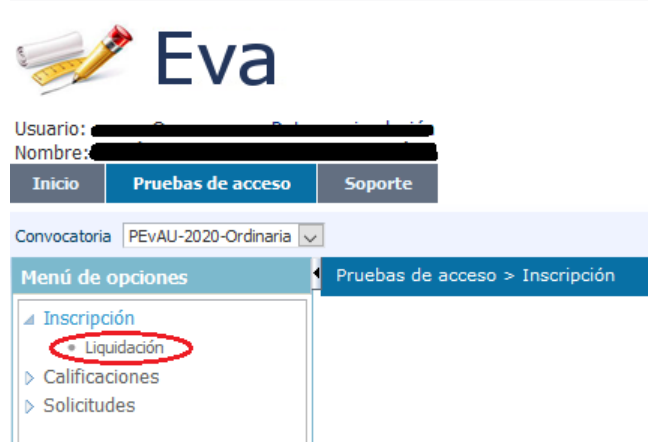

4. Accederá a otra pantalla donde se muestran sus datos personales, los datos necesarios para realizar la liquidación y, en la parte inferior, las materias en las que está inscrito. **Compruebe que son correctas, y si no es así, contacte con su centro** para que proceda a la corrección.

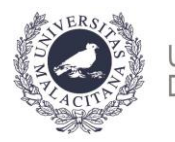

**UNIVERSIDAD DE MÁLAGA** 

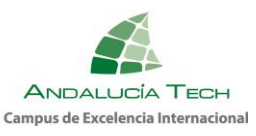

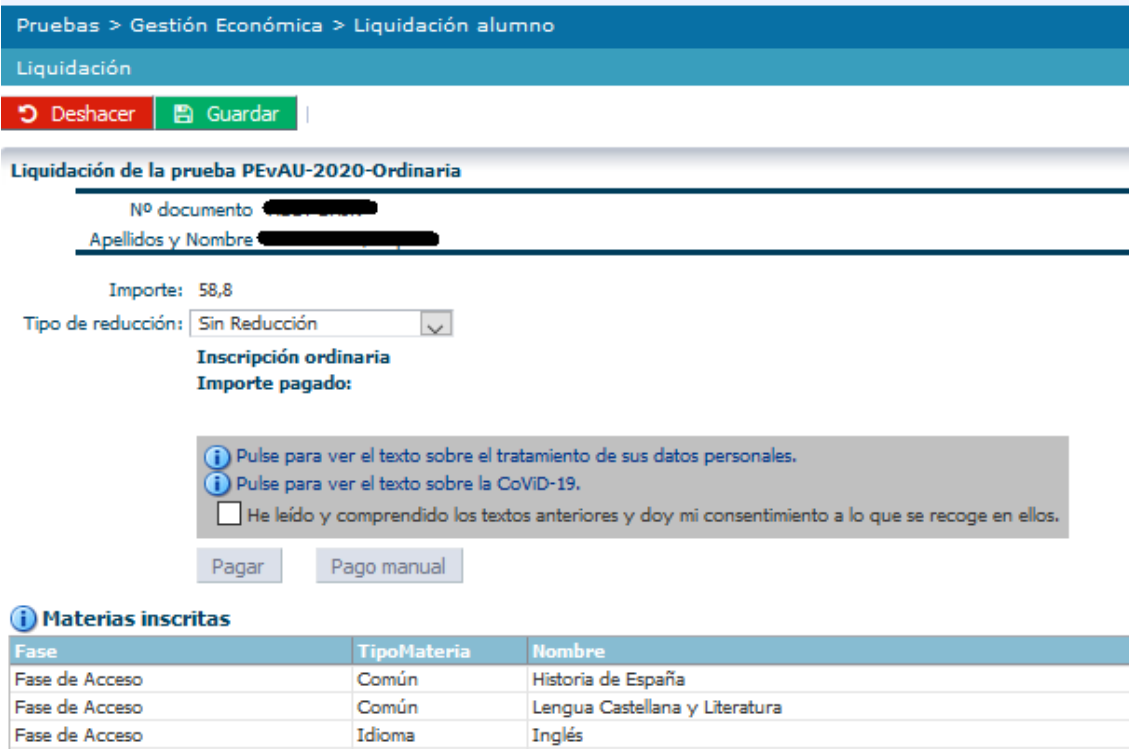

# **PROCEDIMIENTO**

Fase de Acceso

## **Paso 1: Especificación del tipo de reducción a aplicar.**

Optativa

En este paso debe seleccionar el tipo de pago a realizar, y la **exención** a aplicar, en su caso.

Fundamentos del Arte

- Sin Reducción.
- Familia numerosa de categoría general: Reducción del 50% de las tasas.
- Familia numerosa de categoría especial: Exención del 100% de las tasas.
- Discapacidad igual o superior al 33%: Exención del 100% de las tasas.
- Personal de la UMA o familiar: Exención del 100% de las tasas.
- Víctima de actos terroristas: Exención del 100% de las tasas.

Caso de tener derecho a algún tipo de exención, deberá **aportar los datos y adjuntar las copias de los documentos que se le soliciten**.

**a) Familia numerosa de categoría general o especial**: si el título ha sido expedido por la Junta de Andalucía deberá **especificar su número**. En cualquier caso, deberá adjuntar una **copia del título de familia numerosa expedido por su Comunidad Autónoma**.

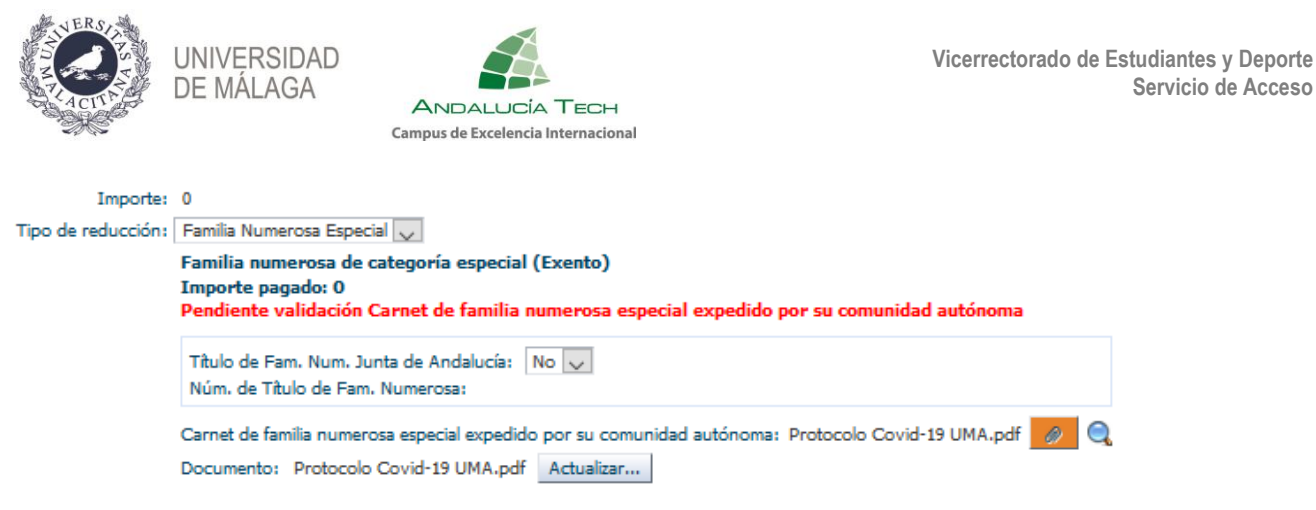

**b) Discapacidad igual o superior al 33%:** si el expediente de discapacidad ha sido expedido por la Junta de Andalucía deberá **especificar su código**. En cualquier caso, deberá adjuntar una **copia del expediente de discapacidad.**

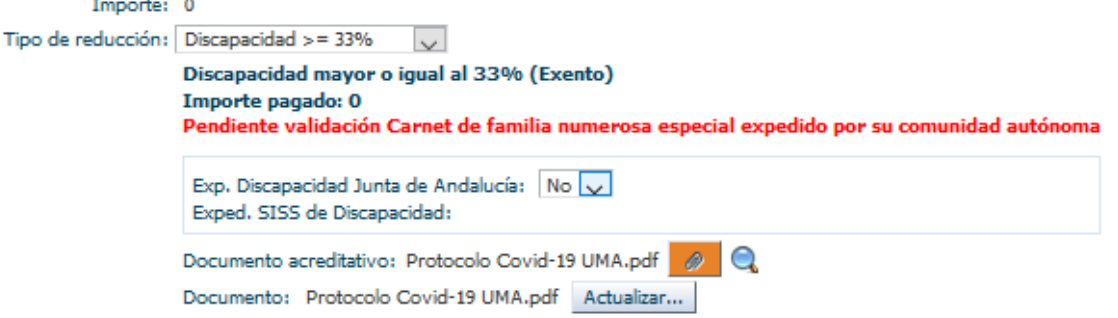

**c) Personal UMA o familiar:** deberá indicar el **tipo de parentesco**. Si no es la propia persona, deberá introducir el **número del DNI de la persona de la UMA** que le da derecho a la exención del pago. En cualquier caso, deberá **adjuntar una copia del libro de familia**.

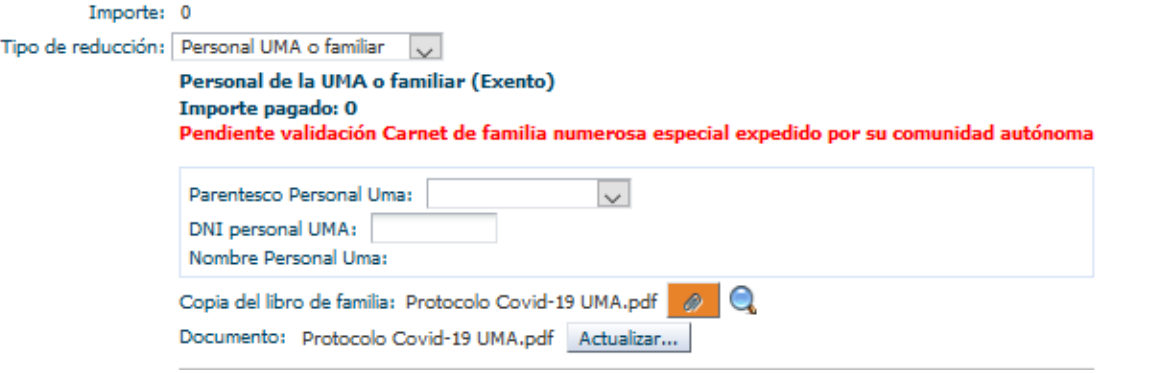

**d) Víctima de actos terroristas:** deberá adjuntar una copia del certificado acreditativo.

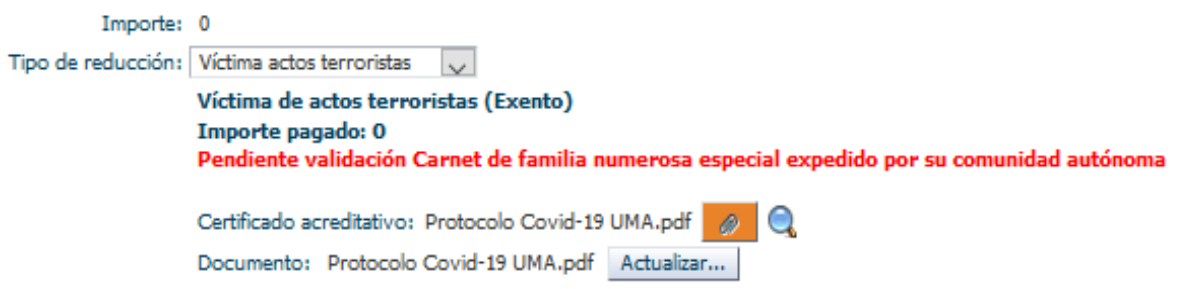

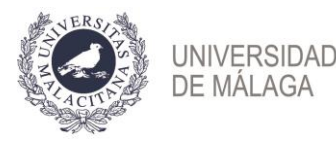

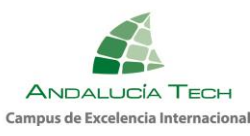

La **primera vez que adjunte un documento**, pulse el botón "**Browse"** para localizarlo y seleccionarlo.

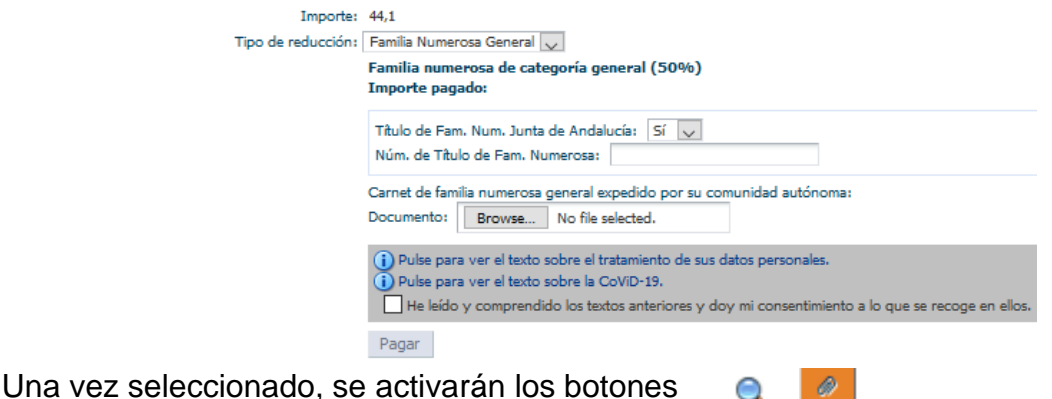

Si, tras visualizarlo, el documento adjuntado no fuera el correcto, podrá "**Actualizar**" el archivo y modificarlo.

Q

 $\bullet$ 

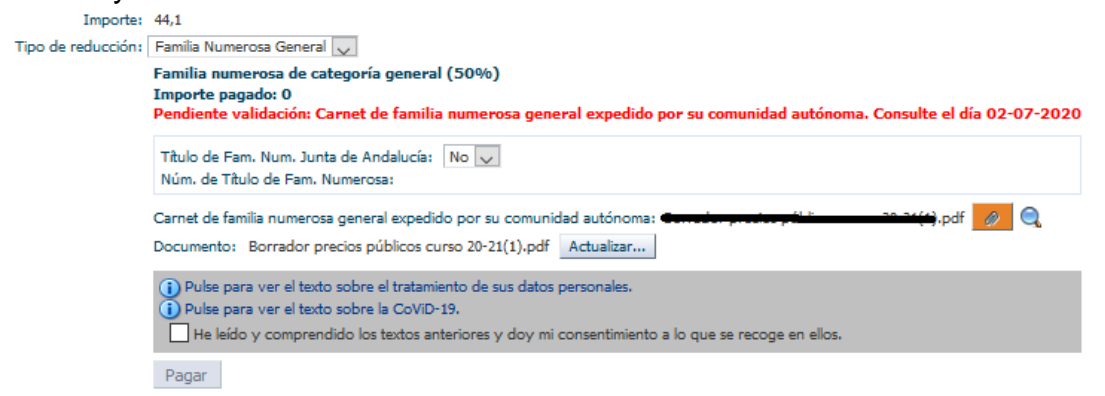

En todos los tipos de reducción, al "**Guardar**" se mostrará un texto en rojo que indica **"pendiente de validación"**. La Universidad de Málaga procederá a verificar los datos introducidos y el **día 2 de julio deberá acceder de nuevo a su liquidación. Si todo es correcto, estará validada**. Si no lo está, deberá proceder a subsanar la incidencia.

#### **Paso 2: Aceptación de las condiciones.**

Para continuar con el proceso de liquidación, debe **marcar la casilla de "consentimiento"** acerca del tratamiento de sus datos personales, y del "**cumplimiento"** del **[PROTOCOLO DE INSTRUCCIONES Y RECOMENDACIONES PARA EL ALUMNADO DE LA PEvAU-PA EN](https://www.uma.es/media/files/PROTOCOLO_DE_INSTRUCCIONES_Y_RECOMENDACIONES_para_el_alumnado_PEvAU-PA2020_vf.pdf)  [LA CONVOCATORIA DE 2020.](https://www.uma.es/media/files/PROTOCOLO_DE_INSTRUCCIONES_Y_RECOMENDACIONES_para_el_alumnado_PEvAU-PA2020_vf.pdf)**

(i) Pulse para ver el texto sobre el tratamiento de sus datos personales. (i) Pulse para ver el texto sobre la CoViD-19.

He leído y comprendido los textos anteriores y doy mi consentimiento a lo que se recoge en ellos.

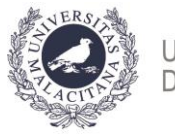

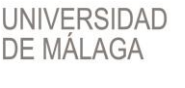

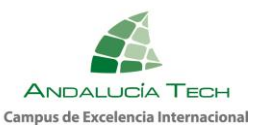

## **Paso 3: Pago.**

### **Si está exento del pago puede pasar al paso siguiente**.

Para efectuar el pago, una vez guardados los cambios y aceptadas las condiciones, se activa el botón "**Pagar"**. Posteriormente, previa a la conexión con el banco, debe comprobar el importe y "**Confirmar pago"**.

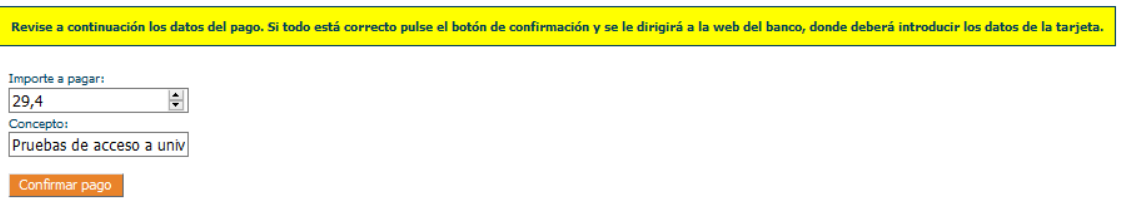

Debe introducir los datos de la tarjeta Visa o MasterCard (número, caducidad y código de seguridad).

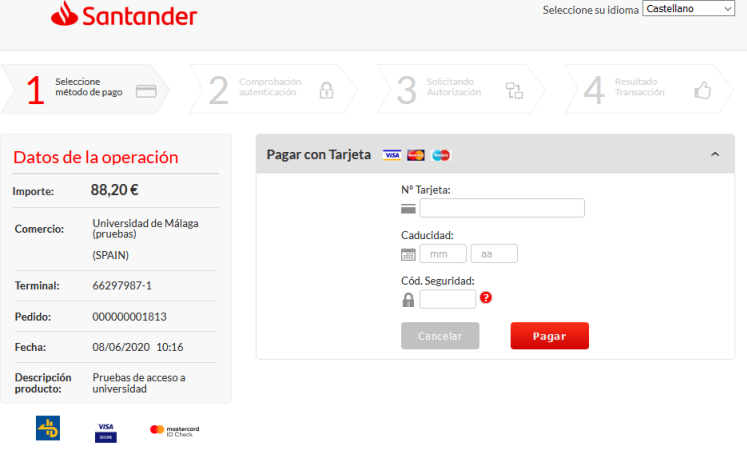

A continuación, pulse el botón "**Pagar"**. El banco le enviará un **SMS al teléfono que tenga asociado a la tarjeta con un código** que deberá introducir en la siguiente pantalla y pulsar "**Aceptar".**

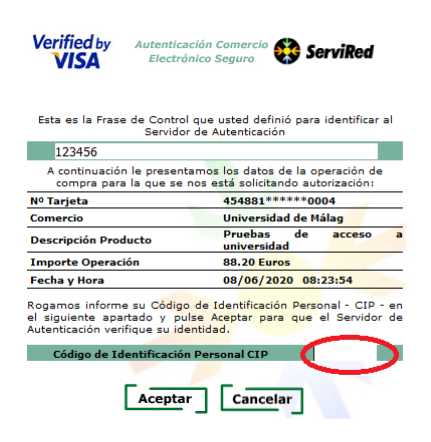

Si el pago se realiza correctamente encontrará la siguiente pantalla donde, opcionalmente, puede imprimir o guardar el justificante de pago que le ofrece el banco:

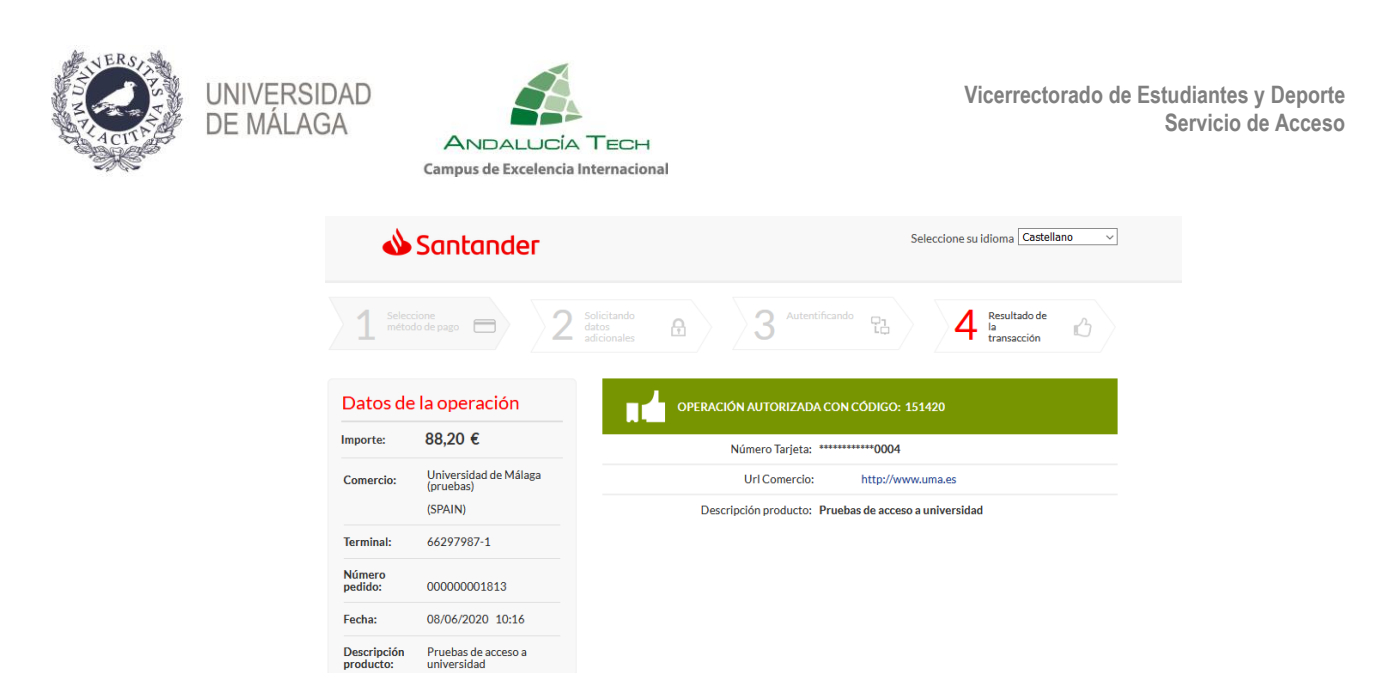

Al pulsar "**Continuar"** se le redireccionará a la plataforma de la Universidad de Málaga, para continuar con el proceso de liquidación:

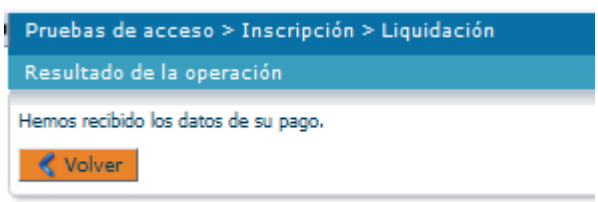

Pulsando "**Volver"** encontrará la página inicial de la liquidación donde aparece reflejado el pago realizado.

#### **Paso 4: Justificante.**

Una vez finalizado el procedimiento, podrá descargar el justificante en el que figuran sus datos personales, las materias inscritas y el resultado de la liquidación de precios.

Recuerde que es necesario **marcar la casilla de aceptación de las condiciones** para obtenerlo.

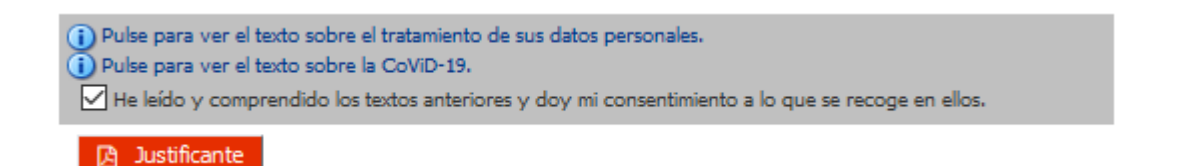

#### **IMPORTANTE**.

DEBE PULSAR EL **BOTÓN VERDE DE "GUARDAR"** CADA VEZ QUE REALICE UNA ACCIÓN O INTRODUZCA DATOS Y/O ARCHIVOS Y **MARCAR LA CASILLA DE CONSENTIMIENTO PARA COMPLETAR EL PROCEDIMIENTO DE LIQUIDACIÓN**.